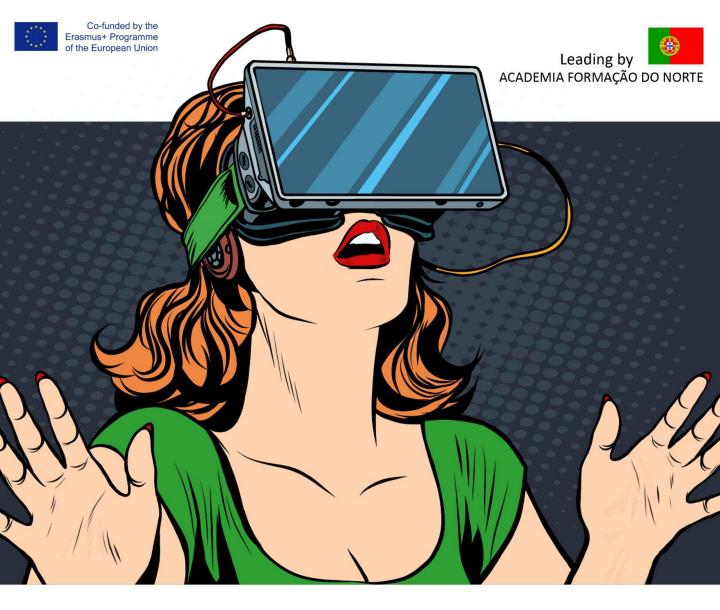

Expand your Frontiers in High Technical Skills and Public Speaking

# 103 VR App - User Manual

### **Training for Public Speaking**

VR Training for Public Speaking in an innovative training for combating social phobia of public speaking. The Virtual Reality will introduce the participant into a simulation of public speaking and evaluate the behavior on real time for encouraging the participant in effective public speaking and manage negative states.

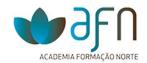

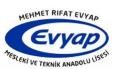

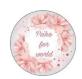

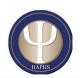

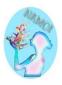

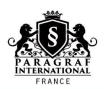

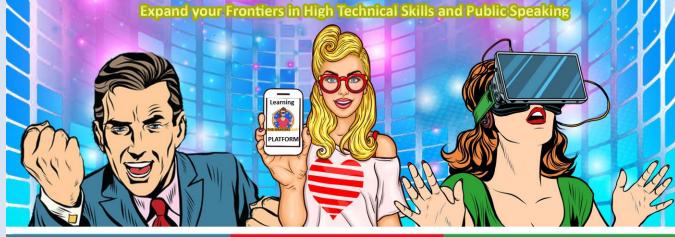

IO1 Manual Excellent Public Speaking

**IO2 E-learning Platform for Public Speaking** 

IO3 VR Training for Public Speaking

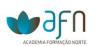

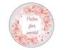

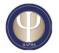

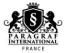

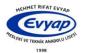

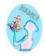

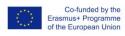

# **Contents**

Intellectual Output 3 VR App User Manual V1.0

| Introduction                   | 3         |
|--------------------------------|-----------|
| App Installation               |           |
| User Account:                  | <u></u> 4 |
| Using the Application          | <u>5</u>  |
| <u>SignIn</u>                  | <u>.</u>  |
| Selecting Scenarios            | 6         |
| Selecting Speeches             | <u>6</u>  |
| Preparing the Google cardboard |           |
| Making the speech exercise     |           |
| Speech assessment              | 8         |
| Web Application                | <u>9</u>  |
| Access the web application     | 10        |
| <u>SignIn</u>                  |           |
| Users Management               |           |
| Scenarios Management           | 10        |
| Sneeches Management            | 12        |

### Introduction

This document makes integral part off all development material for the third Intellectual Output of ERASMUS+ project :

Expand your Frontiers in High Technical Skills and Public Speaking, 2020-1-FR01-KA226-VET-094712.

The document presents and describes the use of the main features of the Virtual Reality (VR) Application for mobile device (APP) developed during this project. The system includes an APP and a web application that supports the App management.

App Installation

The App will be available on Google Play for free download. Meanwhile, da App can be installed accessing the corresponding apk in:

https://drive.google.com/drive/folders/1vOVbAAubjFqL089nNVFsatuXlsh9UlOv?usp=drive\_link

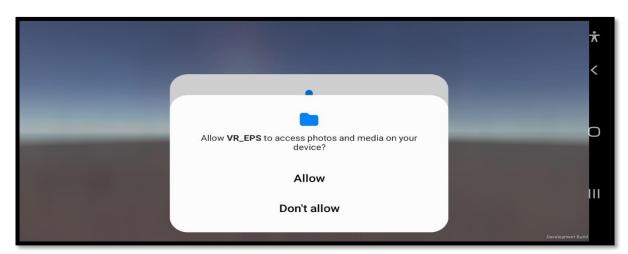

Figure 1 - Smartphone camera access

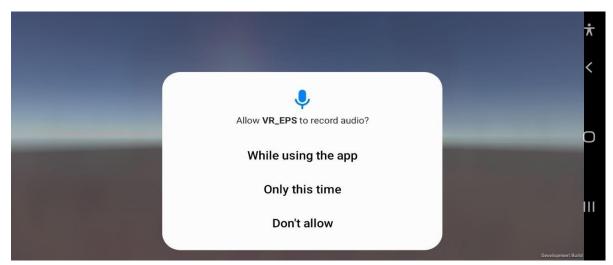

Figure 2 - Smartphone video recording

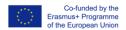

During the installation, it could be necessary to allow access to the smartphone camera (Figure 1) and media, as well as allow recording video (Figure 2).

App User Account: Before using the application, a user account is required. Sign In if you already have an account; otherwise, a new account must be created.

Access the Application: Sign In

| Sign In  | <u> </u>    |
|----------|-------------|
| Email    |             |
| Password |             |
| Sign In  | New Account |
|          |             |

Figure 3 - Initial page of the App

#### Fill with your credentials: email and password New account

| Cr        | Create Account |           |         |
|-----------|----------------|-----------|---------|
| First Nam | 10             | Last Name |         |
| Gender:   | Male           | ■ Female  | ■ Other |
| Birthday: | DD/MM/Y        | YYY       |         |
| Country:  |                | v         |         |
| ldiom:    |                | ~         |         |
| Email     |                |           |         |
| Password  | 1              |           |         |
| Confirm F | Password       |           |         |
| Sig       | n Up           | Sig       | ının    |

Figure 4 - Account creation

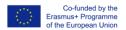

#### It requires:

| First and Last Name | First and last name of the user               |
|---------------------|-----------------------------------------------|
| Gender              | Male, Female, Other                           |
| Birthday            | Date of Birth (optional)                      |
| Country             | Select the name of the country                |
| Idiom               | Select the preferred idiom of the application |
| Email               | Syntax: aaa@bbb.c                             |
| Password            | Any character                                 |
| Confirm Password    | Any character                                 |

#### Using the Application

SignIn: After sigin in, you have access to your home context. In there you can observe all your previous exercises and speeches.

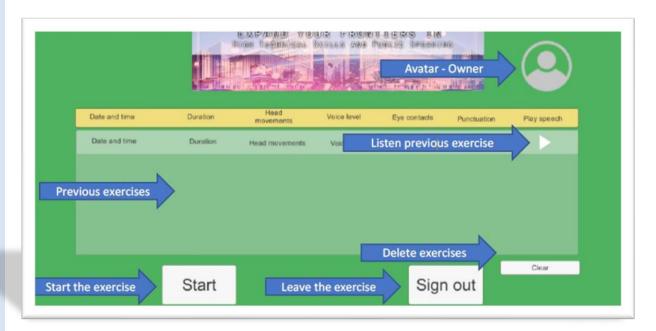

| Start       | start a new exercise of public speaking                      |
|-------------|--------------------------------------------------------------|
| Sign Out    | leave the application                                        |
| Table       | review previous exercises, including earing previous speeche |
| User Avatar | Allow to confirm the owner of the current session            |
| Clear       | Delete all existing exercises                                |

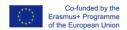

#### **Selecting Scenarios**

The experience starts by selecting one of the existing scenarios. Is it possible to see all other existing scenarios.

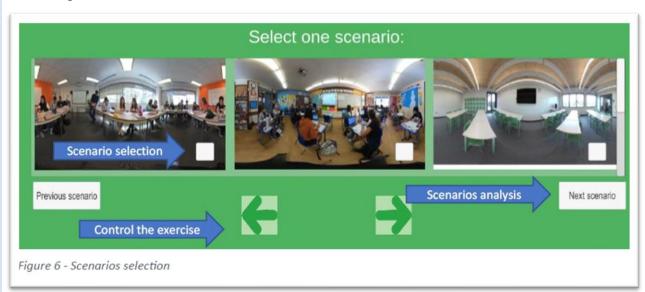

#### To continue the exercise, a scenario must be selected (checkbox below each scenario)

| Start             | start a new exercise of public speaking                      |
|-------------------|--------------------------------------------------------------|
| Sign Out          | leave the application                                        |
| Table             | review previous exercises, including earing previous speeche |
| User Avatar       | Allow to confirm the owner of the current session            |
| Clear             | Delete all existing exercises                                |
| Previous scenario | Move left for more existing scenarios                        |
| Next scenario     | Move right for more existing scenarios                       |
| Left green arrow  | Go back in the exercise                                      |
| Right green arow  | Continue the exercise                                        |

#### **Selecting Speeches**

After having selected a scenario (Figure 6), you can define the way you want to make the exercise. You can select a particular idiom (different of your own), an existing speech to follow or even try a free speech (Figure 7).

| Previous speech  | Move left for more existing speeches  |
|------------------|---------------------------------------|
| Next speech      | Move right for more existing speeches |
| Left green arrow | Go back in the exercise               |
| Right green arow | Continue the exercise                 |

To continue the exercise, you can choose a scenario (checkbox on right top corner of each presented scenario) or just go forward and experiment a free speech.

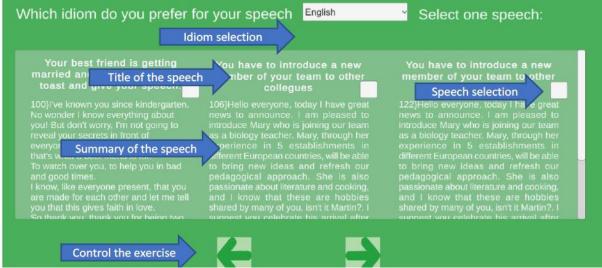

Figure 7 - Speeches selection

Next steps of the exercise require your Google Cardboard. Preparing the Google cardboard Follow existing folding instructions (on the cardboard).

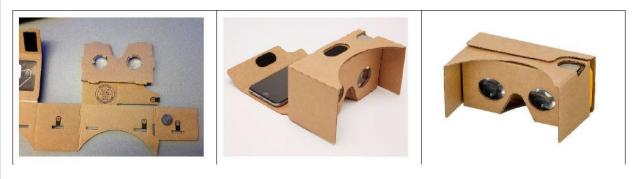

Figure 8 - Preparing the Google Cardboard

#### Making the speech exercise

This step of the process must be supported using the Google Cardboard. Having the cardboard in your eyes, you can look around and see all the scenario details. You have a writing text that represents your selected speech. You must read it in voice. Once you want to start the exercise, press the Start button (put the white dot over the start button, until it gets green (Figure 10), then tap using your cardboard controlling button). The wight dot in the middle of the screen represents the direction of what you are looking for.

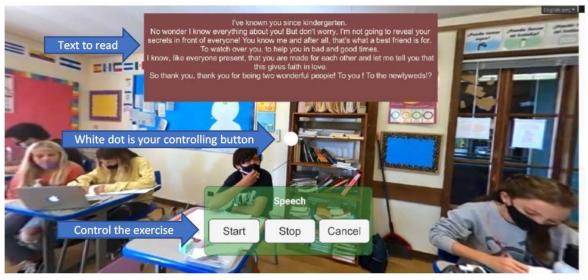

Figure 9 - Speech exercise

| Start  | Start the speech exercise, reading the text or speaking freely. |
|--------|-----------------------------------------------------------------|
| Stop   | Terminate the speech exercise                                   |
| Cancel | Go back in the exercise                                         |

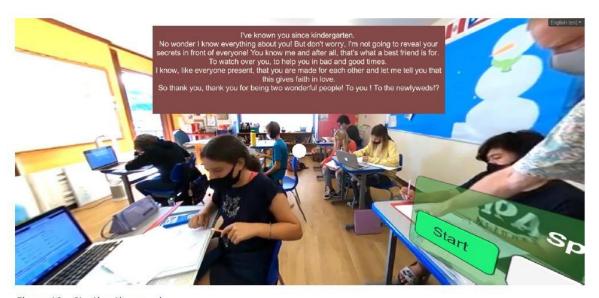

Figure 10 – Starting the exercise

#### Speech assessment

Since you conclude your speech exercise (after *Stop* button pressed), the speech is analysed and assessed. A dashboard appears with all the indicators results. In this moment you can ear your speech, save your exercise, repeat another exercise, or even return to you home page (*Back* button).

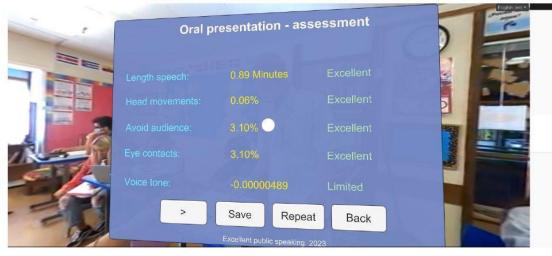

Figure 11 - Exercise assessment

| >      | Earing the speech   |
|--------|---------------------|
| Save   | Save the speech     |
| Repeat | Repeat new exercise |
| Back   | Return to home page |

#### Web Application

The web application represents the backend to manage all system entities, namely: users, speeches and scenarios. There are two allowed profiles: *admin* and *user*. Access the web application: http://eps.ipca.pt - SignIn

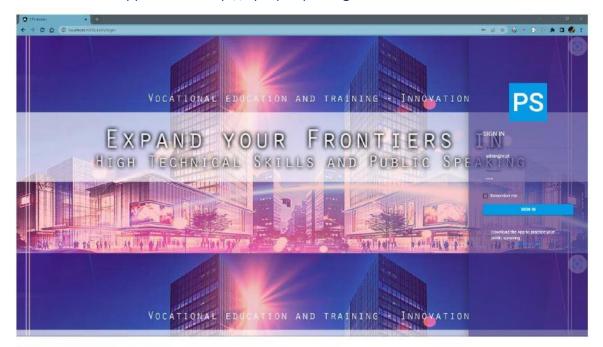

Figure 12 - Backend login page

It is possible to sign in the application as administrator (*admin*) or another registered user. The registration credentials must be used1.

After signed in (Figure 12), the initial dashboard allows to manage users (if signed in as *admin*), speeches and scenarios.

#### **Users Management**

The dashboard for Users management (Figure 13) is only allowed for admin profile. It allows to observe users' details, users suspension or even removing definitely them from the platform.

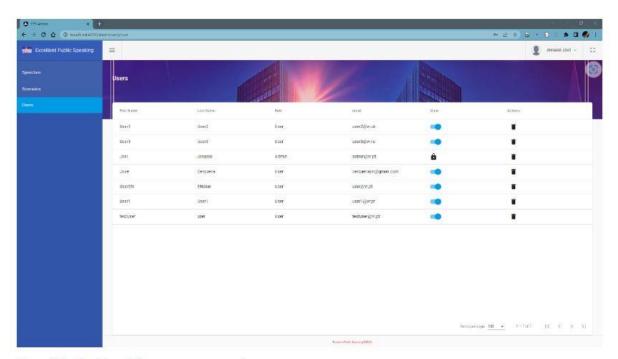

Figure 13 - Dashboard for users management

#### **Scenarios Management**

Scenarios can be uploaded, analysed, suspended, and even removed. Each uploaded scenario can be previewed.

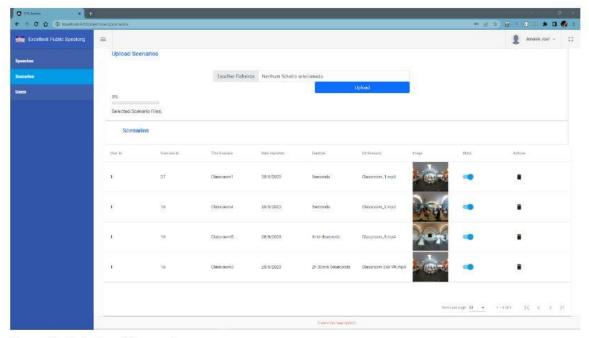

Figure 14 - Dashoboard for speeches management

Scenarios can be uploaded automatically and in bulk, i.e., many at the same time. To upload scenarios, it must be prepared previously, following the next instructions:

1. Each scenario can be a picture or a movie (normal or 3D movie). Their files name must have the syntax: "scenario\_seqNumber\_country.mp4". For instance, "scenario1\_UK.mp4" or "scenario2\_UK.mp4"

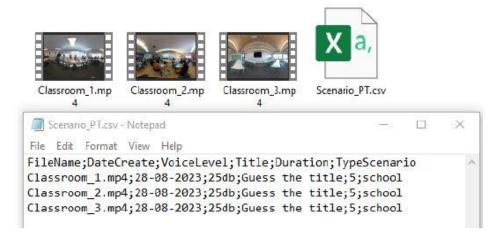

- 2. Select the scenarios to be uploaded
- 3. After concluded, the new scenarios will be listed in the table. Speeches Management Speeches can be uploaded, analysed, suspended, and even removed. Each speech can be previewed.

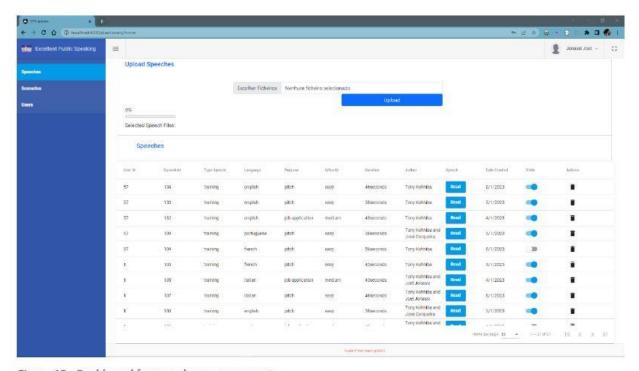

Figure 15 - Dashboard for speeches management

Speeches can be uploaded automatically and in bulk, i.e., many at the same time. To upload speeches, it must be prepared previously, following the next instructions:

- 1. Each speech should be a text file. Their files name must have the syntax: Create each speech in a separate file, naming them following the syntax "spseqName.txt". For instance, "sp1.txt"
- 2. An index file must be created. This file must be an Excel file, have de extension ".csv" and follows the structure. In this file must described all speeches intended to upload.

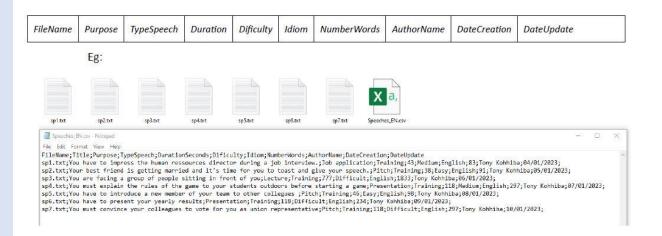

- 3. To upload, select the index file (\*.csv) and corresponding speeches files (`.txt).
- 4. After concluded, the new speeches will be listed in the table